# **Album**

### **Overview**

Album is an application that enables NAS users to make their own albums using the pictures and media stored on the NAS and share the albums with other NAS users or publish them to a website.

The Album window layout is quite similar to My Server. Most of the features of the My Server window can be applied to the Album Maker.

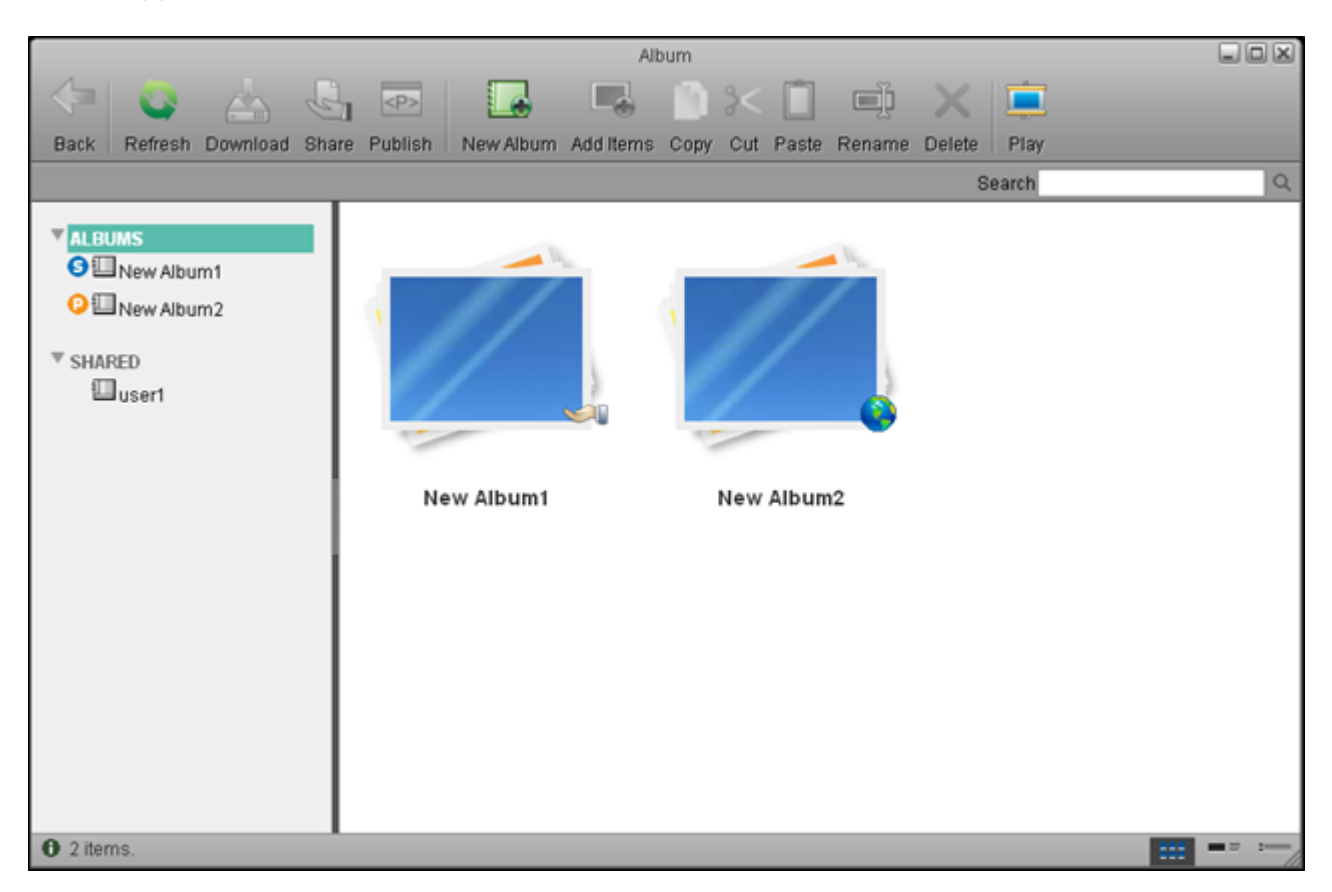

# **Album list**

After opening the **Album** window. You will see the album list on the left side. Click the **ALBUMS** tab and all of the albums belonging to the current user will be displayed in the main content window. Click the **SHARED** tab to display all of the albums shared on the NAS network by other users.

Ifan album is shared with other NAS users, a small icon  $\Theta$  will appear next to the album in the album listand an icon will appear on the bottom right of the album icon in the content window.

Ifthe album is published, a small icon  $\bullet$  will appear next to the album in the album list and an icon

will appear on the bottom right of the album icon in the content window.

### **Selecting items**

To select multiple items in the content pane, you can:

- **Ctrl-Click**: Press and hold the Ctrl key and click the items you want to select.
- **Shift-Click**: If the items are in a sequence, press and hold the Shift key, click the first item and then the last item.
- **Select All**: If you want to select all of the items, right click on an item and click Select All from the context menu.

# **Toolbar**

The tool bar at the top of the main window provides one-click access to key commands. There are 13 quick access buttons.

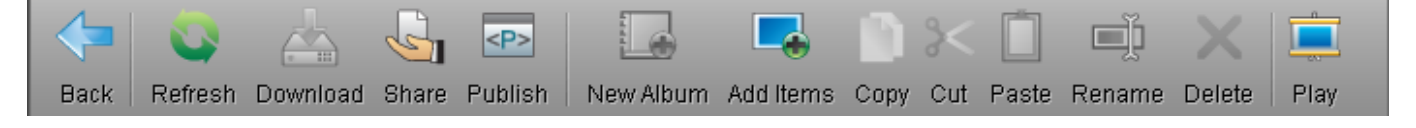

The buttons and their functions are shown in the table below:

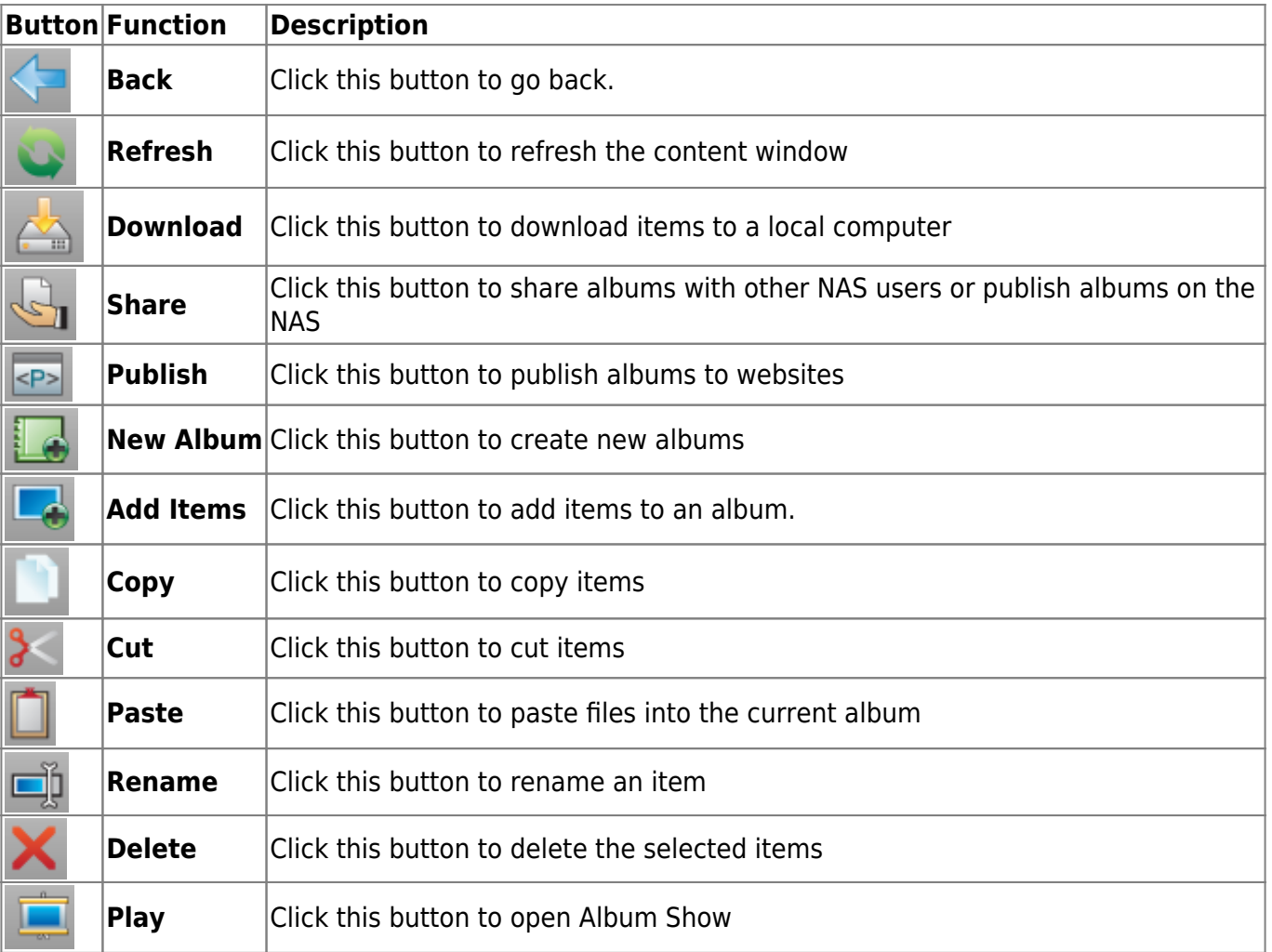

The context menu pops up when the user right-clicks on an album or item. Here is an example:

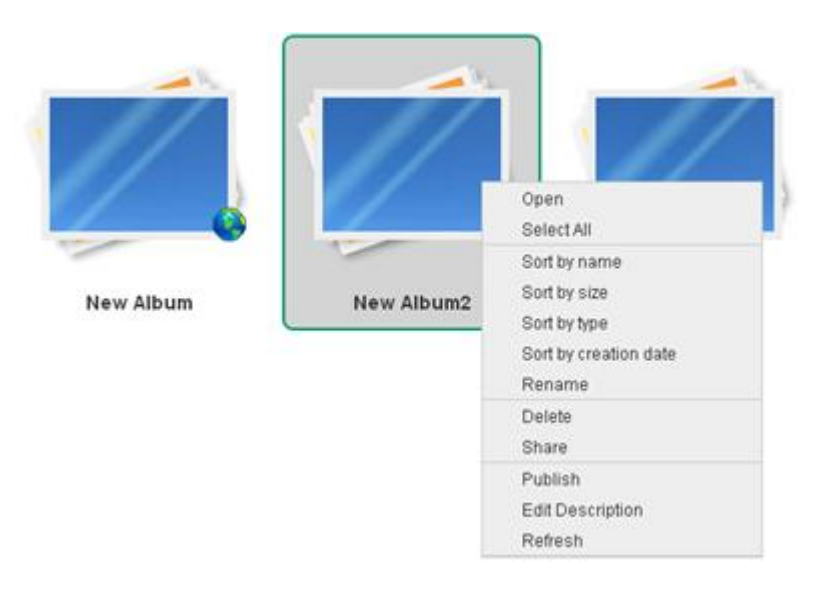

The following table describes all the commands contained in the context menu.

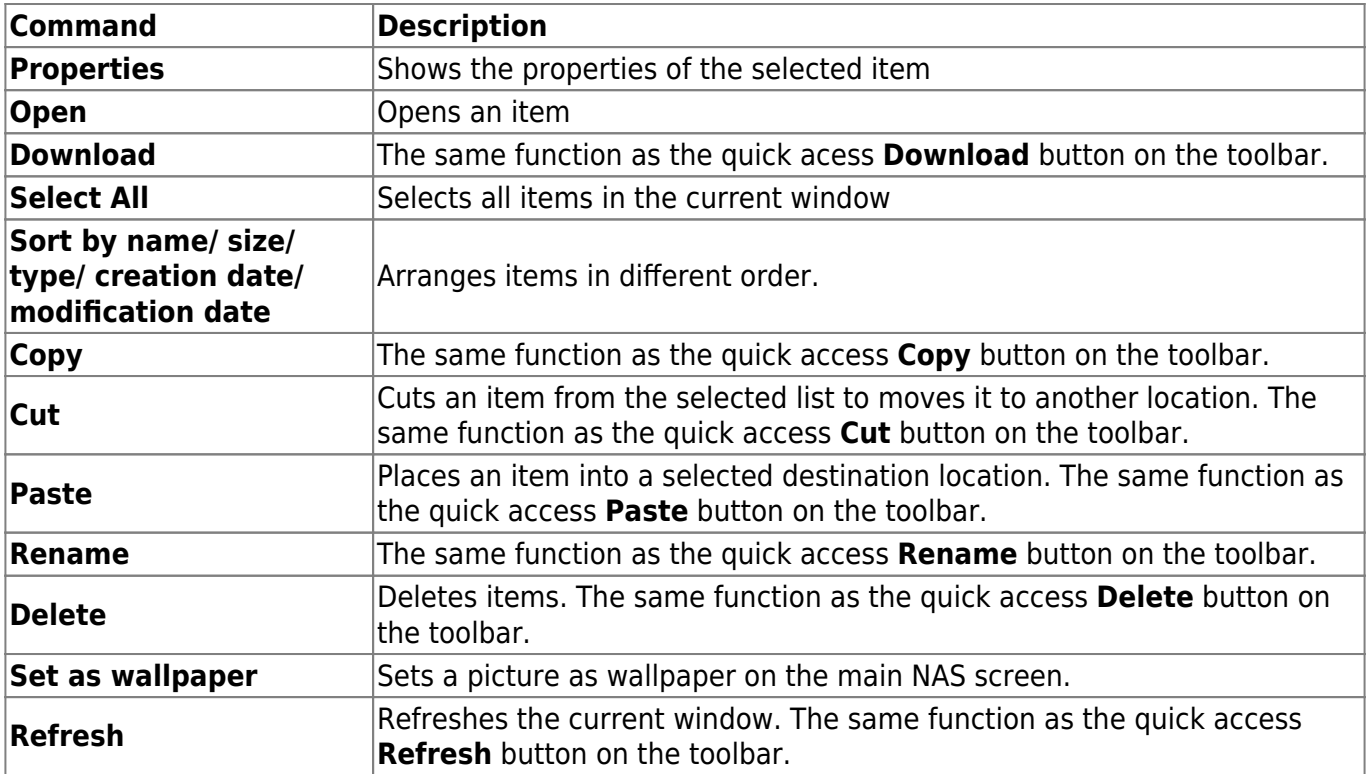

# **Change View**

At the bottom right of the status bar (bottom bar), click either of the Toggle View buttons to change the view of the content window. Six views are available when viewing the content of an album: view as thumbnail, view as details, view as list, view as slide show, view as cover flow and view as 3D wall. Only three views are available when viewing album list: view as thumbnail, view as details and view as list. \*NOTE: You may need to maximize the window to view the Toggle View buttons.

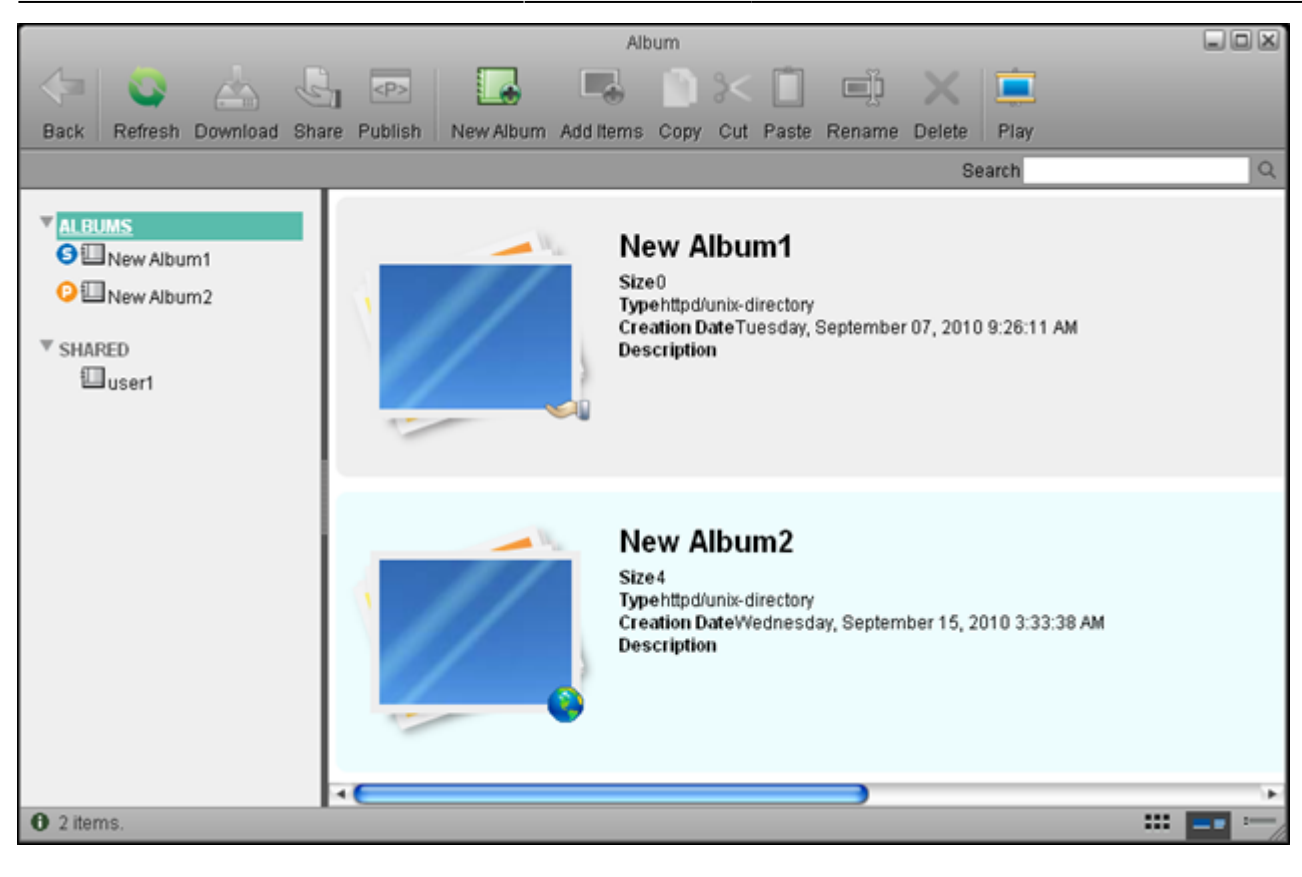

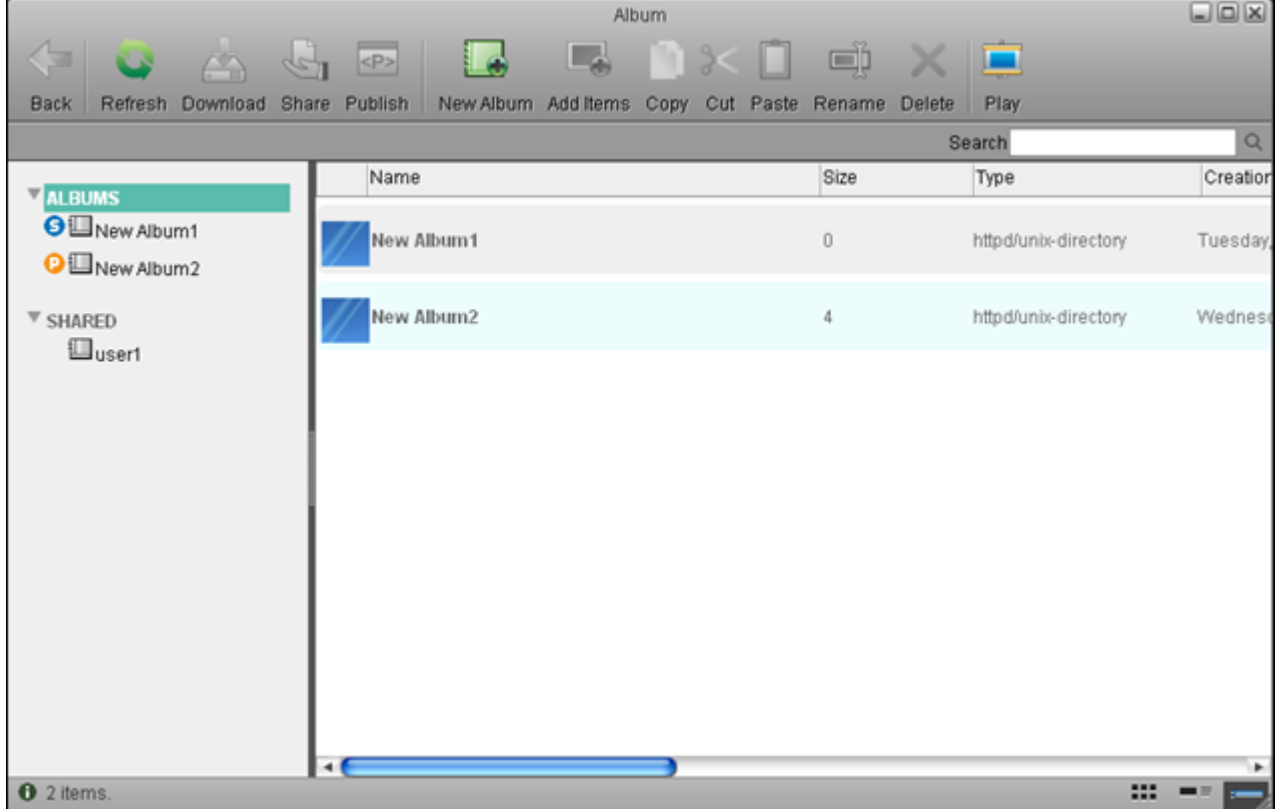

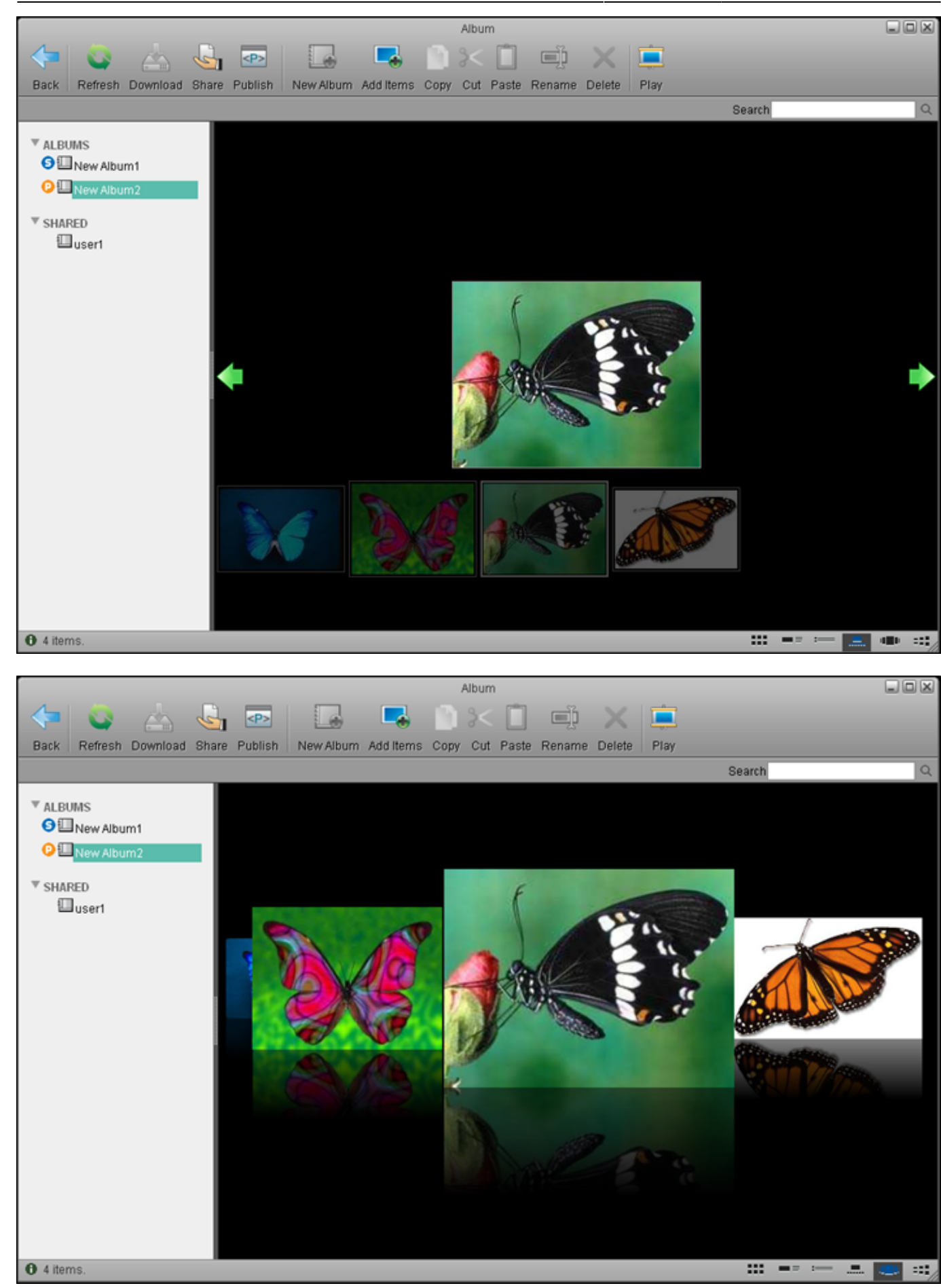

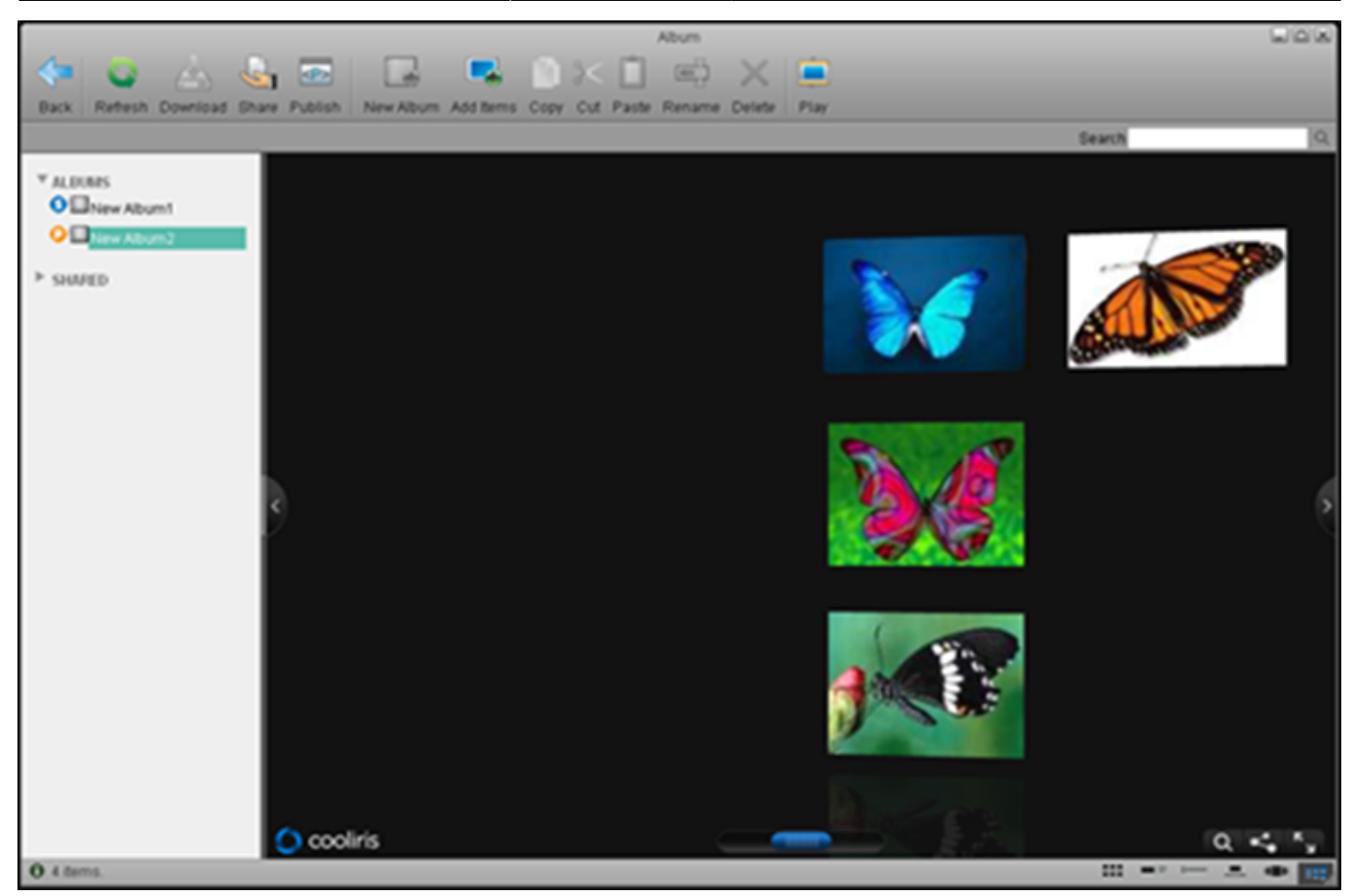

More information is described below:

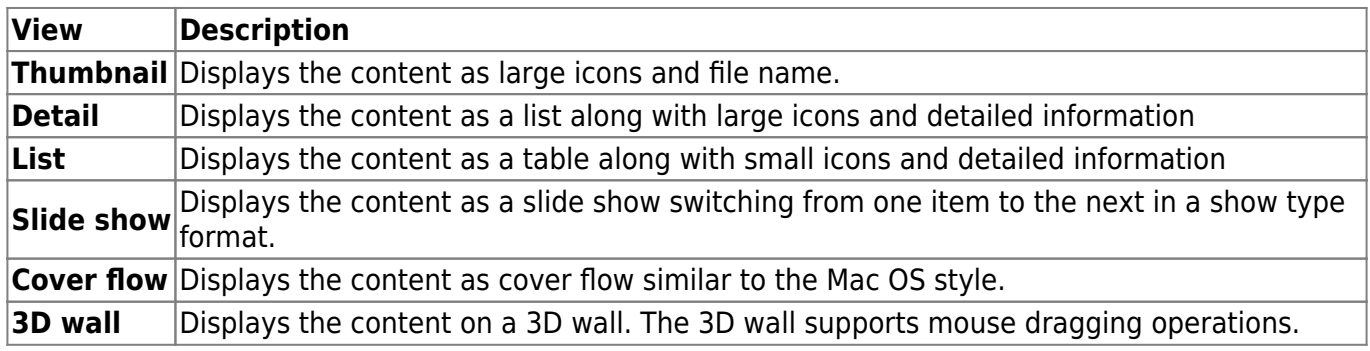

#### **Sort items**

To set items in a specific sequence, Album allows you to sort items in four different ways. To sort items, right-click on the items in the content window, and select the sorting method that you prefer. The sorting methods are described in the table below:

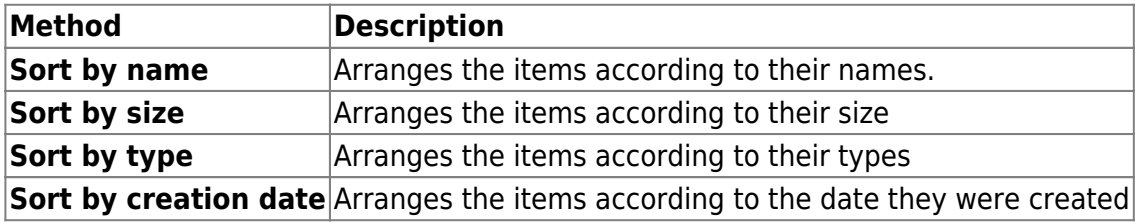

### **Search for a File**

If you are not sure about the directory or name of an item, or if you are trying to find some similar items, you can use the **Search Box** to search for them.

- 1. Input the full or partial name of the file name that you want to find.
- 2. Click the **Search** button and the results will be displayed in the window.
- 3. If you want to go backward, either clear the search box and click the **Search** icon or select a directory from the directory tree on the left side.

### **Show an album**

When you finish editing your album, you can share it with other users.You can also publish it on your NAS, so anyone can visit it through the URL<http://myakitio.com/device/registrationname/album.html>

"registrationname" in the URL is the registered name of your NAS, and it is the MAC address of your NAS by default. In Album Maker you can view the albums shared with you and published by other users. For more information, please refer to Album Show.

### **Refresh**

To refresh the contents of the window, you can:

- Click the quick access **Refresh** button on the top toolbar.
- Right click on an item and select **Refresh** from the context menu.

From: <http://wiki.myakitio.com/> - **MyAkitio Wiki**

Permanent link: **[http://wiki.myakitio.com/album\\_maker](http://wiki.myakitio.com/album_maker)**

Last update: **2010/10/22 07:34**

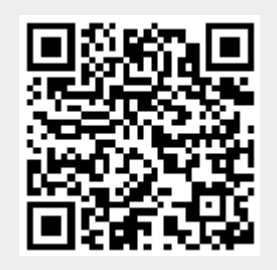